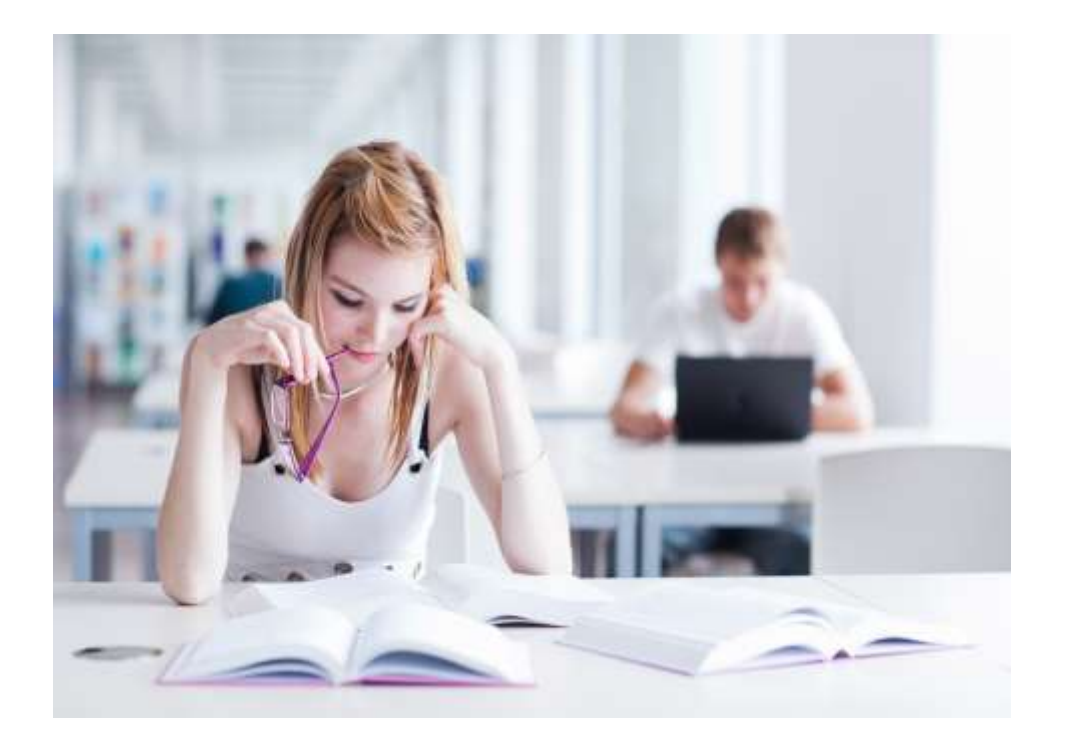

# Intrepid: V10

# Leave Manager Plus

### Approver User Guide

**Hicom Technology Version 1.00**

July 2014

Intrepid: V10 is an online system designed to manage trainees and their education, and forms part of the Intrepid HR software suite used to administer training, education and career progression in the healthcare sector.

## Table of Contents

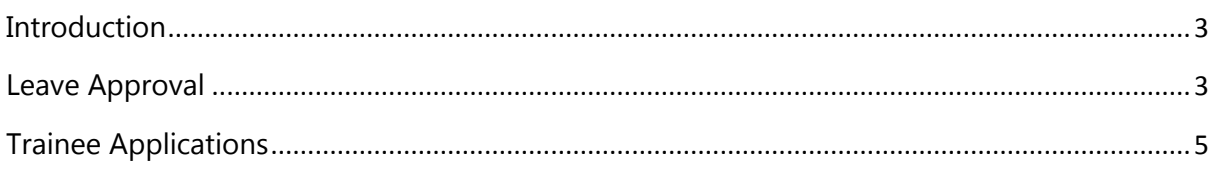

#### Distribution

This user guide can be freely distributed to approvers of the Intrepid: Leave manager system.

#### <span id="page-2-0"></span>Introduction

This user guide is intended for users who have responsibility for approving leave applied for via the Intrepid: Leave Manager system.

Approval (or rejection) of leave applications can be managed using two screens within Intrepid – Leave Approval and Trainee Applications

#### <span id="page-2-1"></span>Leave Approval

Once you have logged into Intrepid, click on Leave Approval under the Leave Manager menu on the left hand side. This will display all leave applications awaiting your approval.

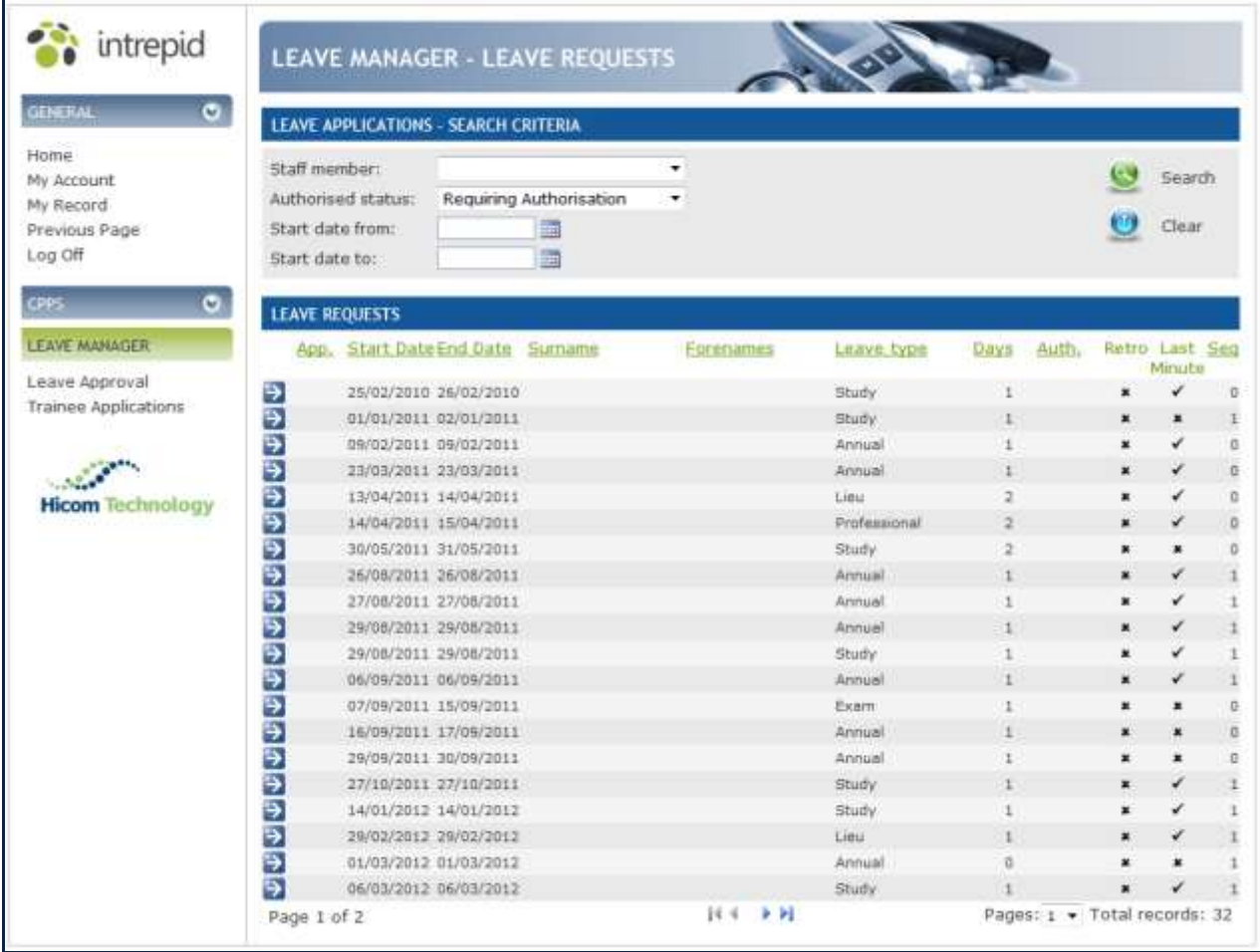

To review an application, select it from the list. The application will open in its entirety for review. The Leave Details section shows the specifics of the leave request as entered by the applicant.

Where an application is an Exception Application, this will be clearly indicated within the Leave Details section. Exception Applications will generally be subject to an additional layer of approval, and this will be visible within the 'Approval Process' section.

The following items are also available within expanding panels to aid in the decision making process for the leave application:

- 'Course List' displays the history of all courses attended by the applicant
- $\bullet$  'Entitlement' displays entitlements and budgets for the applicant
- $\bullet$  'Leave History' displays the history of all leave applied for by the applicant
- 'Documents' displays any documents uploaded by the leave applicant against this leave application. It may also be possible to upload documents against the application yourself, depending on configuration.

Note that depending on your system configuration, some of the panels listed above may not be visible.

Any expenses applied for as part of the application will be visible beneath the expanding panels. Values shown for expenses will be the estimated expenses at the time of application.

The calendar next to the 'Leave Expenses' section shows approved leave for all relevant trainees/consultants during the time period of the application.

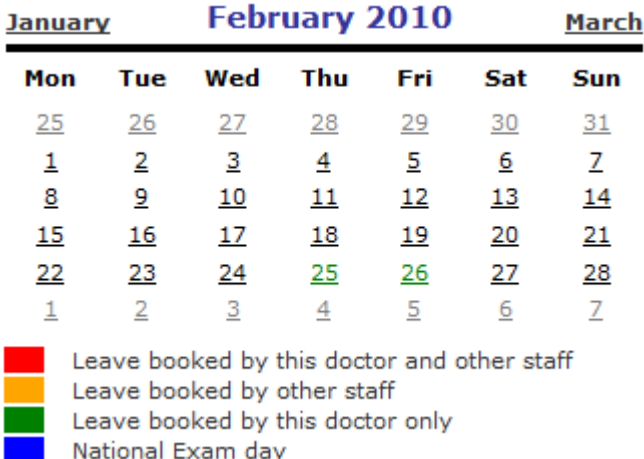

The colour of the day shows if another trainee is on leave. If the day is shown as red or yellow, it can be clicked on to display a list of all trainee's on leave on that day.

Finally, select either Yes or No from the 'Approve' drop down, place a tick in the confirmation box and save the application. If the leave is approved, it will be sent on to the next approver in the chain, or if you were the final approver, the leave will be approved and the trainee emailed to inform them.

If you decline the leave request, the trainee will receive an email declining the leave.

#### <span id="page-4-0"></span>Trainee Applications

All applications your trainees have made both online and offline are available here.

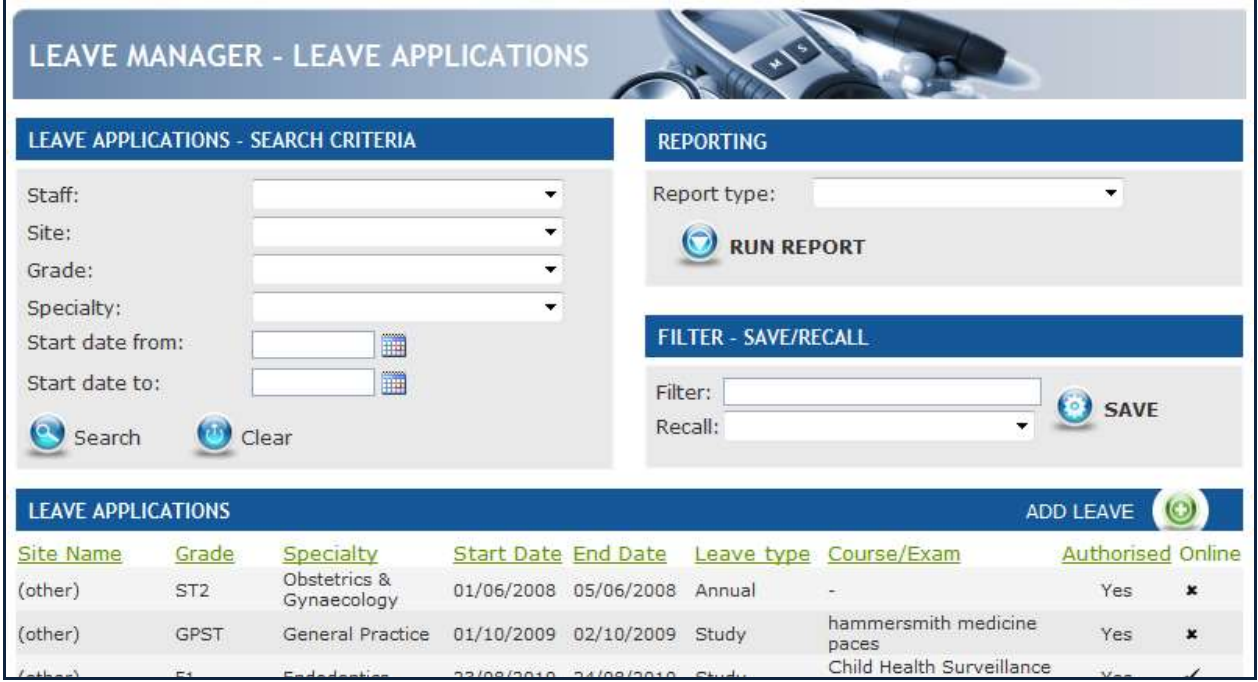

The filter can be used to reduce the number of applications on the list. Reports are available under the reporting drop down. Simply select the report type and click on Run Report. The report will contain all leave requests present in the Leave Application list.

New leave can be added on behalf of an applicant using the 'Add Leave' option if desired. This will not require additional approval. Depending on the configuration of your Leave Manager system, the option to add leave may not be available.